## [Terug naar Index](https://docs.google.com/document/d/1_XYdJWKVz1-sA9UD2NeMalHZ36mSPDthsoJSQiW6uVA/pub) Gebruikt programma PSP X9 [PDF](uitsmeren.pdf)

## Van een foto een opvallend schilderij maken met "Penseel Uitsmeren"

Onderwerp is de zilvermeeuw (Larus argentatus), karakteristiek is de rode vlek op snavel. Deze vlek werkt als stimulatie voor de jongen. Wanneer een jonge zilvermeeuw met zijn snavel op de rode vlek tikt, geeft de oudermeeuw voedsel op. Het blijkt zelfs dat hoe groter de vlek is, hoe vaker de jongen er tegenaan tikken. De jongen groeien uit tot vogels met een spanwijdte van ongeveer 145 centimeter.

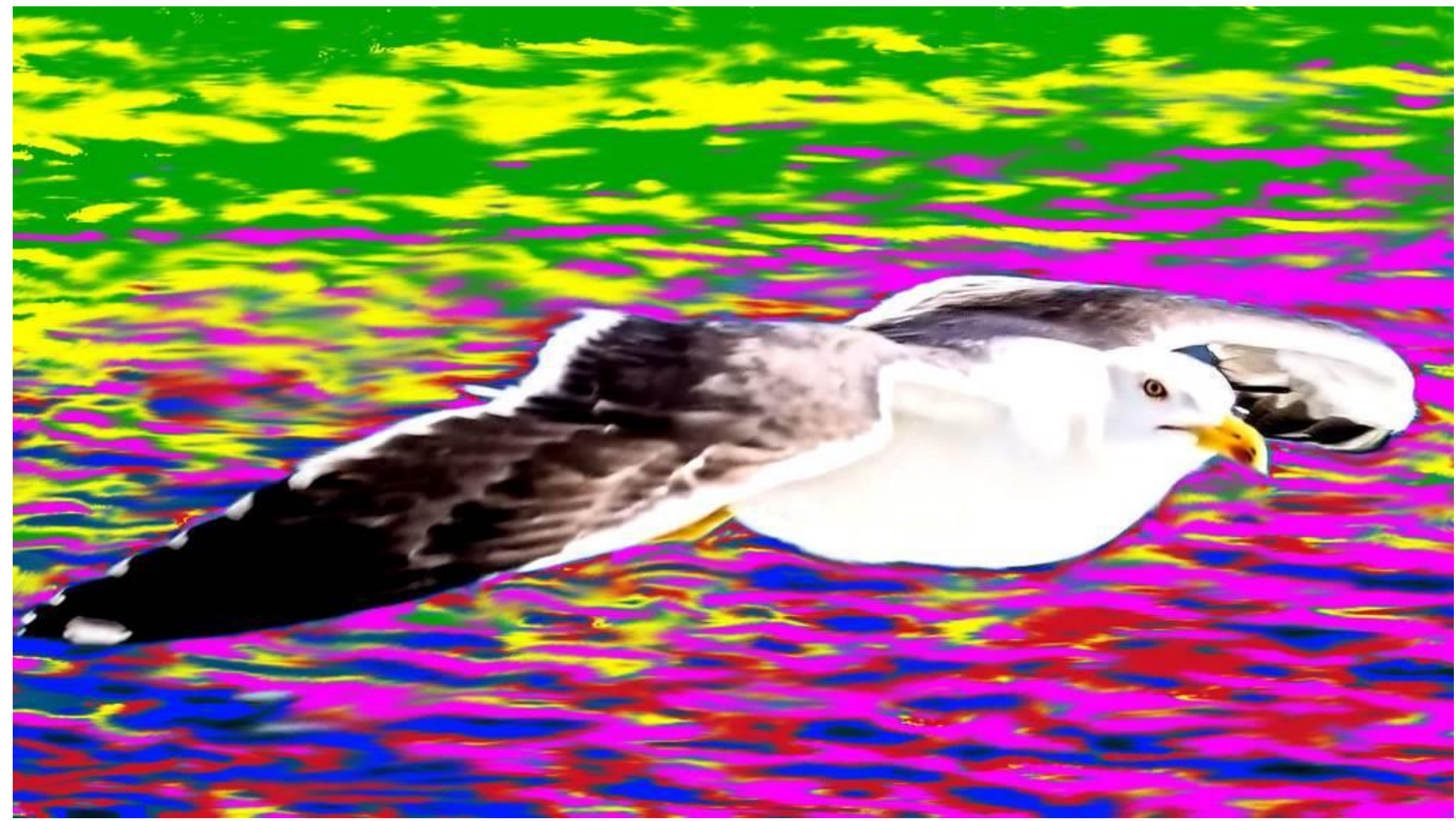

**Zie verder naar beneden hoe je dat schilderij maakt.**

**Let op:** Voor deze les te kunnen maken moet je eerst de les **[kleuren wisselen](http://www.janalbregtse.nl/PSPX9/kleuren-wisselen/klewuren-wisselen.htm)** onder de knie hebben…. Oefenfoto zilvermeeuw **[HIER](laag-vliegende-meeuw.jpg)**

**#01.** Kleur mangaan toevoegen aan de zee, CTRL + klik rechtse muisknop, op een donkerste gedeelte van het water om de kleur te meten, met gereedschap nr.04, sample grootte 3x3, de ge-meten kleur verschijnt rechtsboven in het achtergrondschermpje.

**#02.** We kiezen daarna, uit de basiskleurenpalet voor Magenta **#00FF00** als vervangende voorgrond kleur….

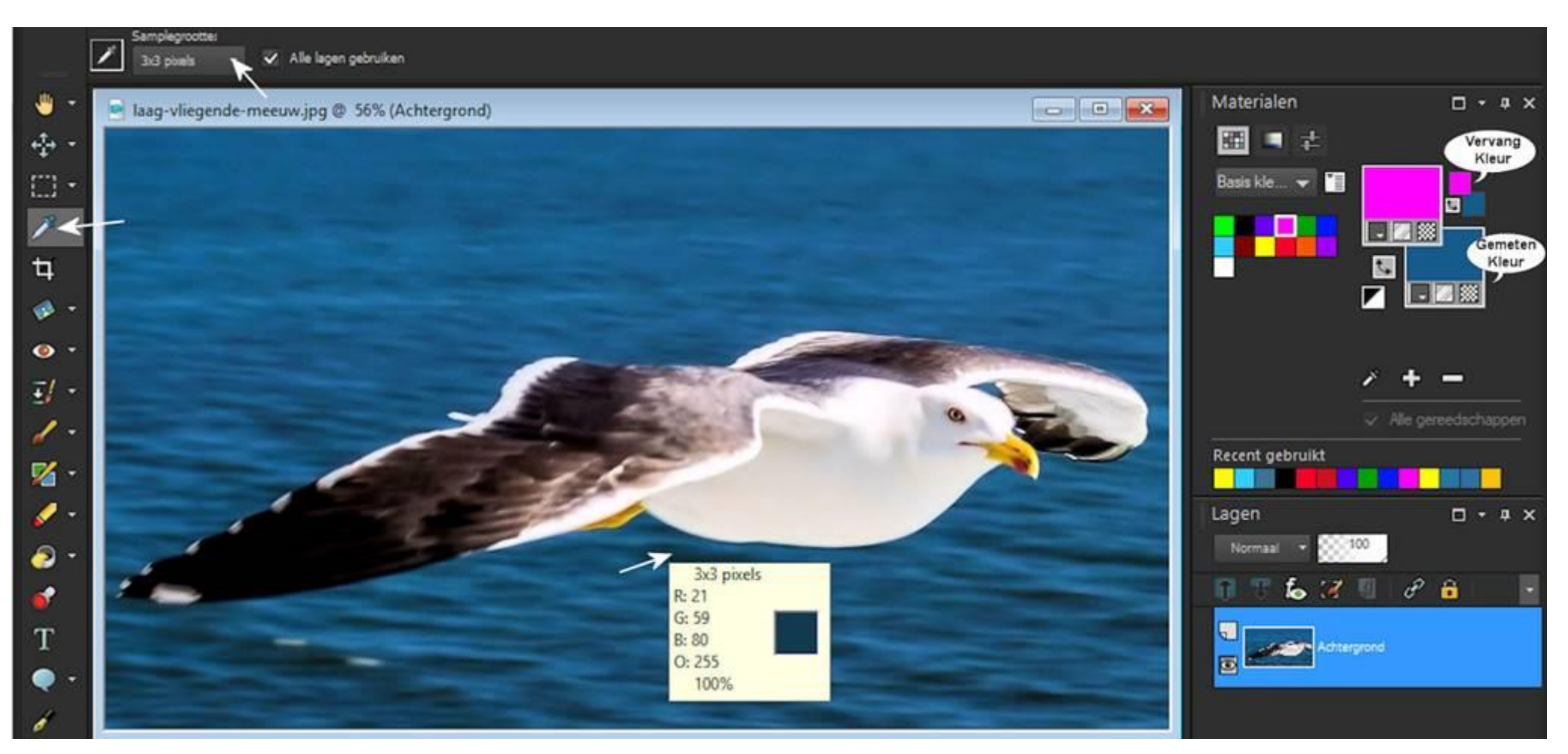

**#03.** Stel in bij gereedschap nr.10 kleurvervangen / kleurvervangen. **Dubbelklik links** ergens op de foto, de gemeten donkere blauwgroene achtergrondkleur met dezelfde kleur waarden, veranderd overal op de foto in mangaan…

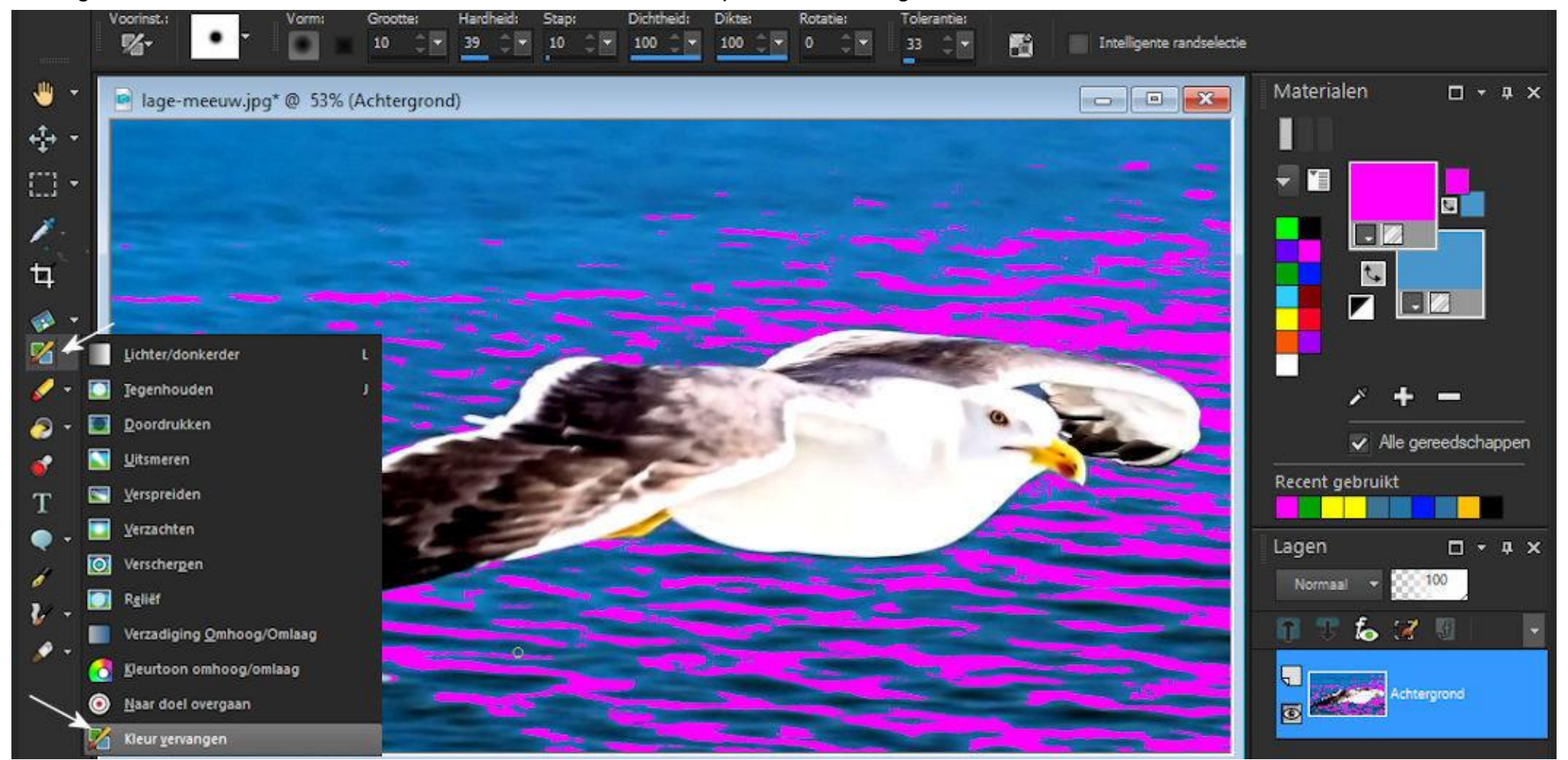

**#04.** Nog eens meerdere keren de kleuren van de zee gemeten met **gereedschap nr.4 met CRTL + R-Klik**… met verschillende gekozen **voorgrond vervangkleuren**. Let op: Pas verschillende **Tolerantiewaarden toe**, dat geeft een verschillend beeld van kleurinvulling.

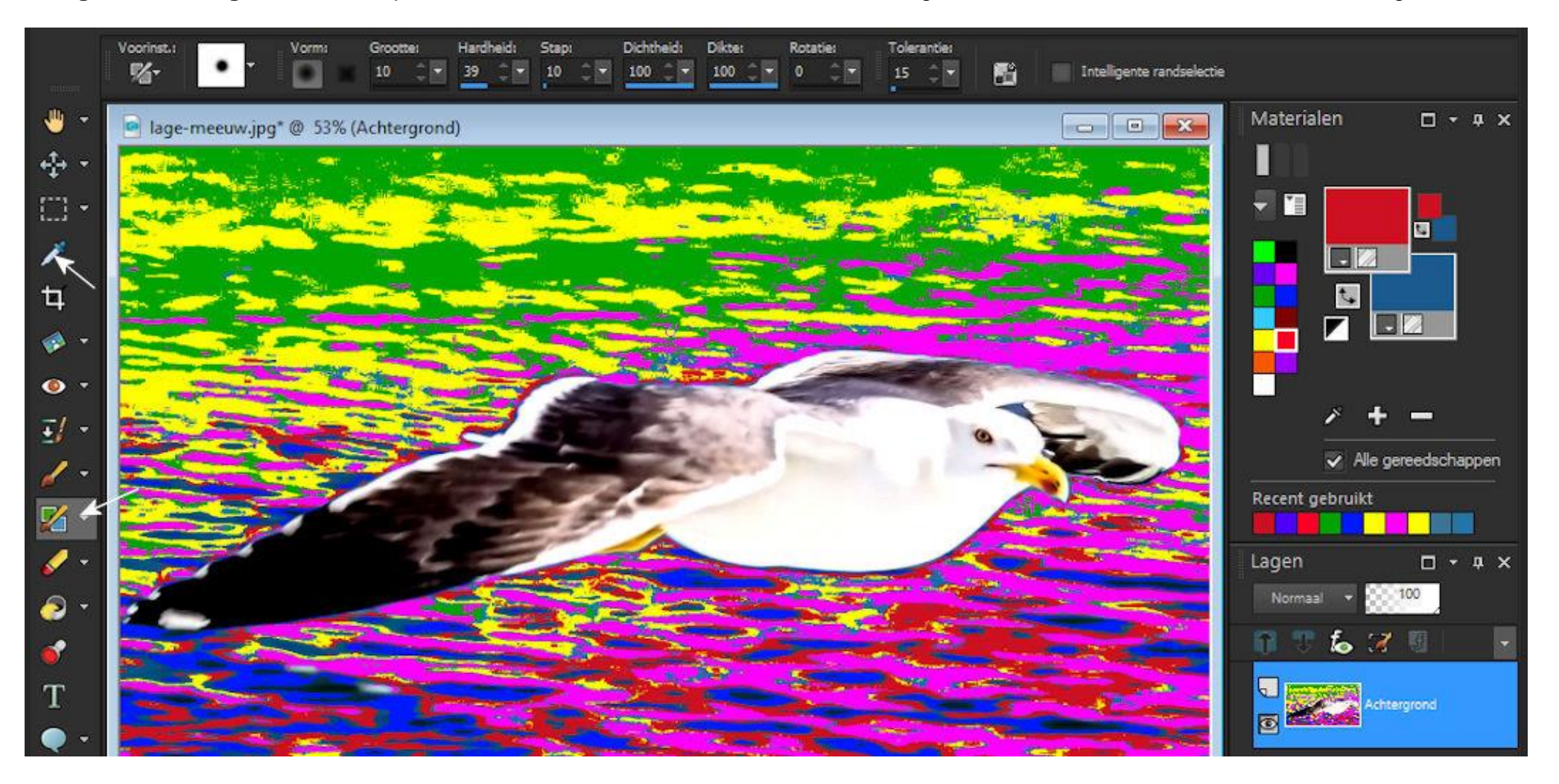

**#05. Penseel grootte voor uitsmeren tussen de 20 en 40 px….** geef rustig horizontale vegen over de kleurrijke achtergrond…

Deze methode van digitaal schilderen geeft voor elke foto weer andere mogelijkheden en met andere kleuren…

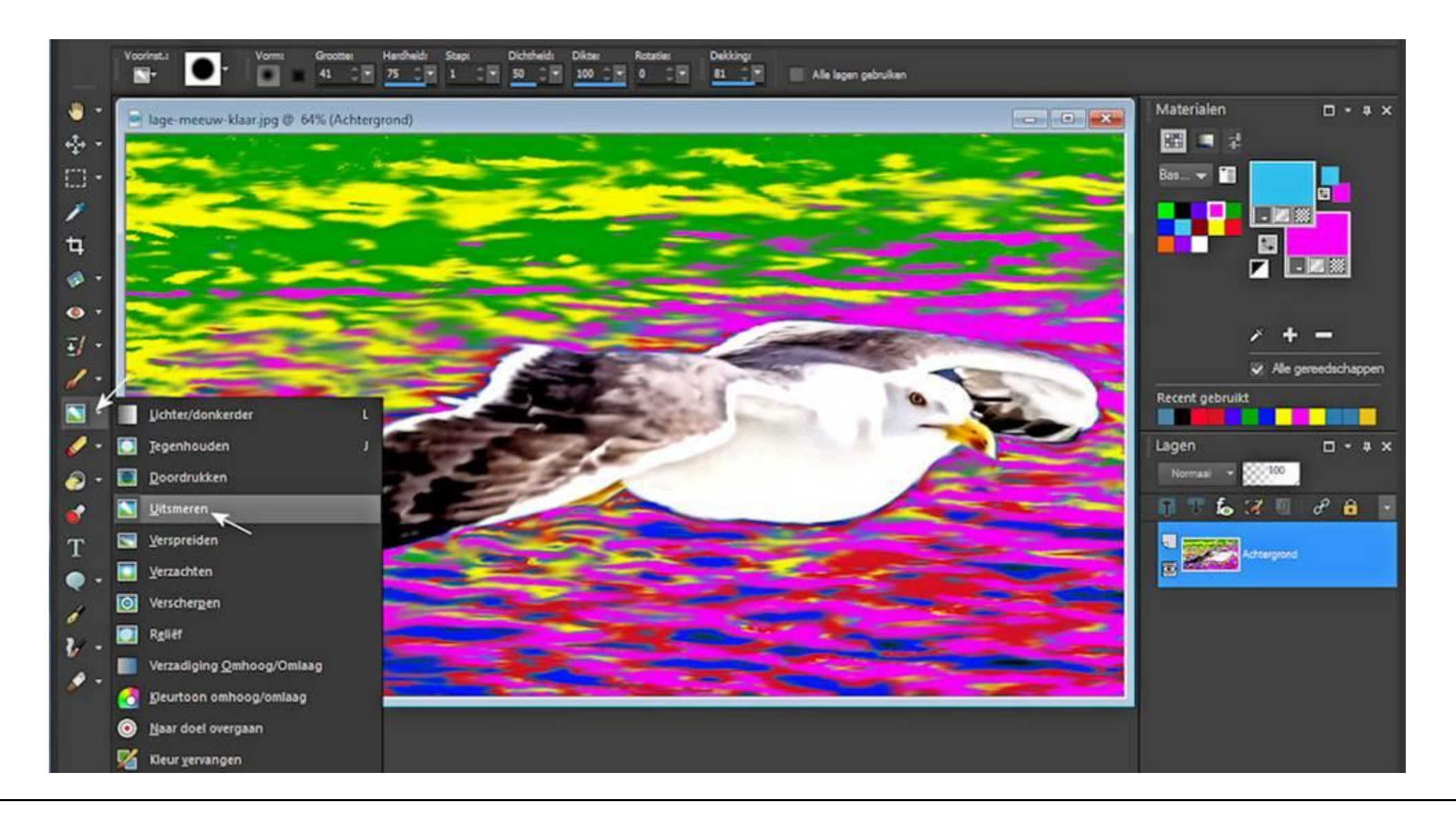